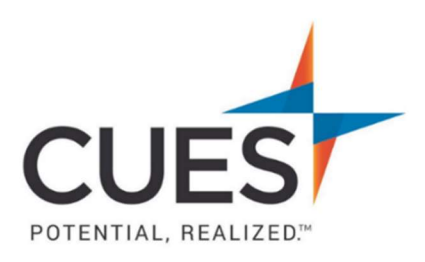

## **Company Admin How-to Document**

## Managing Print Copies of CU Management Magazine

Purpose: To designate which members will receive a print copy of CU Management Magazine. Unlimited and Unlimited+ memberships are allotted 20 print copies of CU Management Magazine each month. This can be changed as needed.

\*Changes for the next month should be made prior to the  $6<sup>th</sup>$  of each month.

## Process:

To complete the steps below, you must have admin rights for cues.org.

1. Once you are logged in to cues.org, you'll be in the myCUES Dashboard. From here, click 'Manage My Account'.

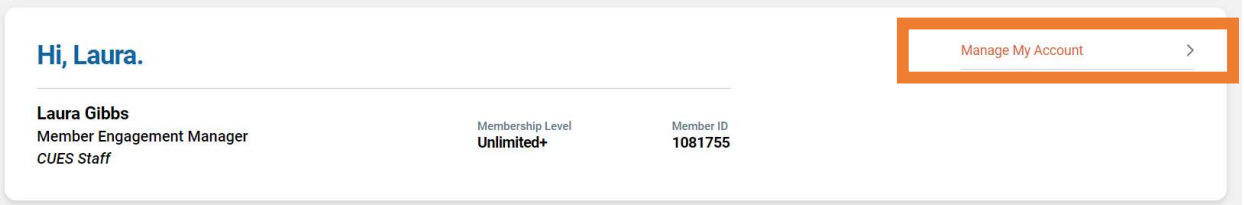

2. Now, scroll down to the 'Manage Membership Access' section and click 'Add/Remove

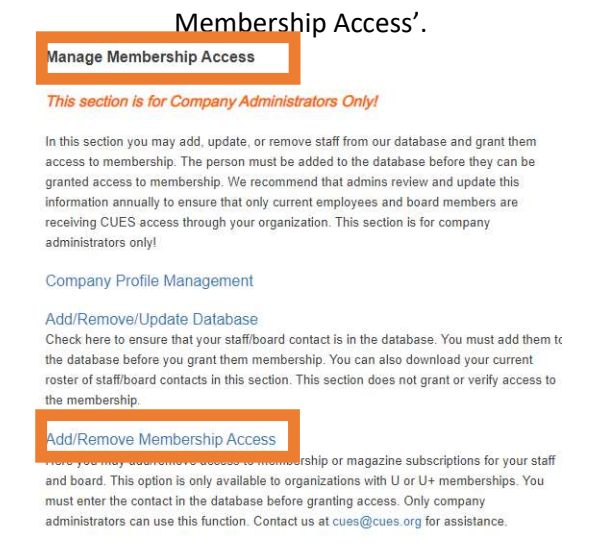

3. This page will show you a list of your current members. In order for someone to receive the magazine, they must be included in the membership. \*To add someone to the membership, please see 'Adding Members to an Unlimited/Unlimited+ Membership' in the **Member Help Center**.

**Current Membership Relationships** 

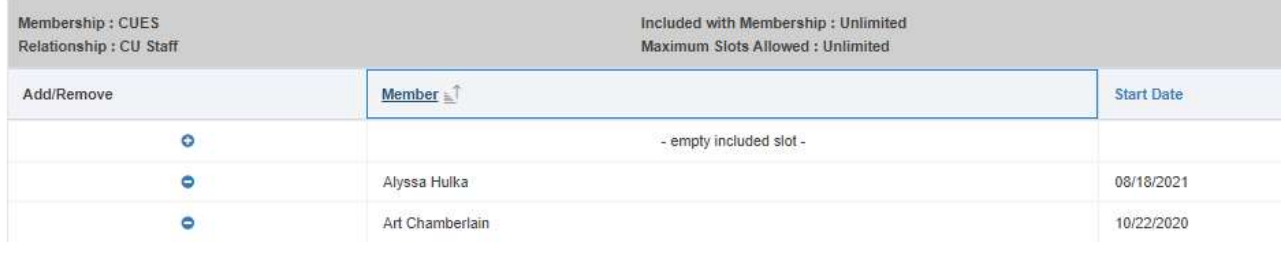

4. Above the member list, is a link to access the magazine subscriptions. Click 'click here'.

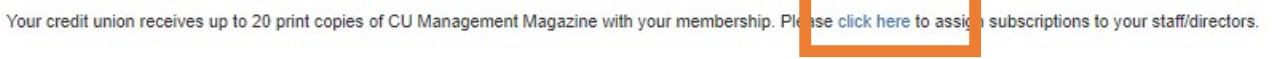

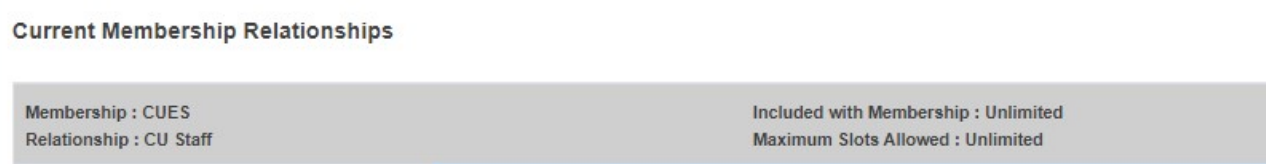

5. If anyone is currently receiving a magazine, they will have a check mark selected next to their name. To initiate the magazine subscription for an individual, select the check box by their name. To stop the magazine subscription, uncheck the check box by their name.

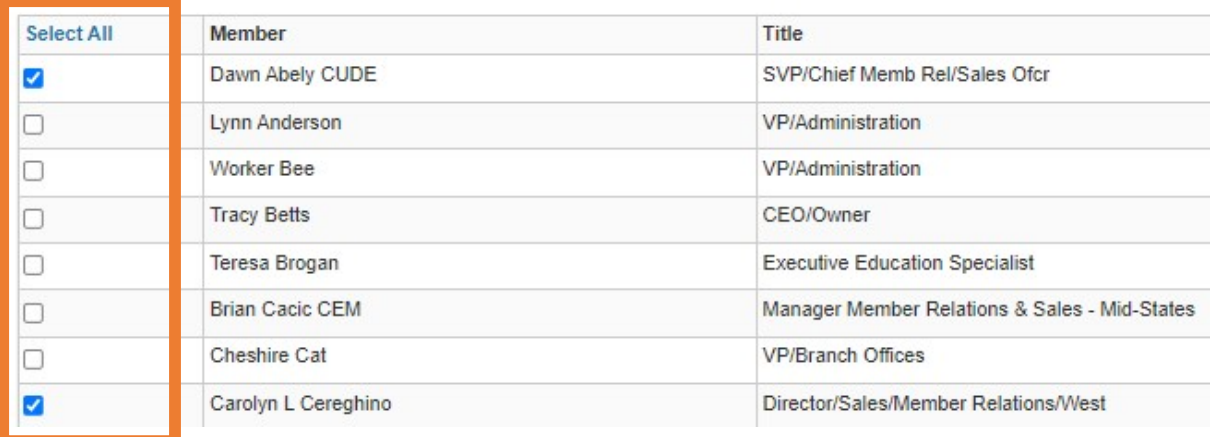

6. Once your selections are made, click Save at the bottom of the page.

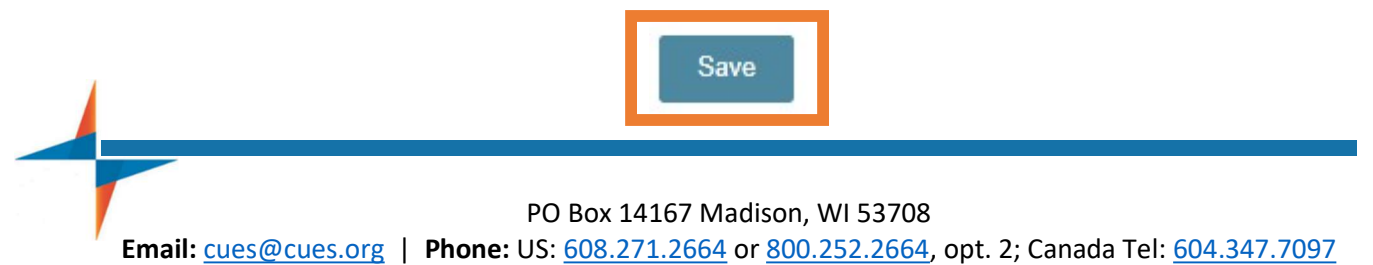